# **Flow Performance FFcom**

## **FPcomXLS**

FPcomXLS is identical to Fpcom for Windows desktop or laptop computers, except FPcomXLS will allow you to transfer the data from the FP1 flow processor directly into an Excel (R) or GS-Calc spreadsheet. The spread sheet can be used to display the data, or to further process the data. Excel can store data, there is no known way to store data in GS-Calc at this time.

There are 3 files involved with FPcomXLS with Excel:

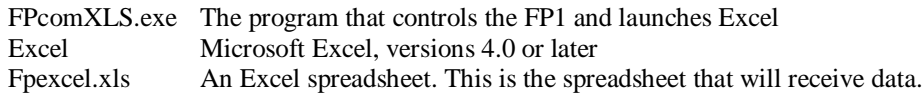

There are 3 files involved with FPcomXLS with GS-Calc:

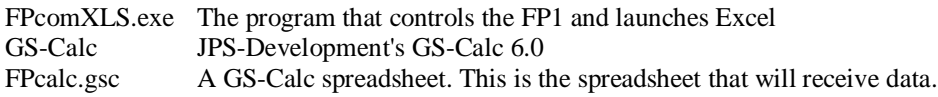

FPcomXLS controls and receives data from the FP1 processor. FPcomXLS also launches Excel or GS-Calc when the user selects "Excel" or "GS-Calc" from the Export menu. If Excel is launched, FPcomXLS will send the data it receives from the FP1 on to the spread sheet. When FPcomXLS launches your spread sheet program, your spread sheet will also be automaticly loadedl, and begin receiving the data from FPcomXLS.

FP1 processor ------> FPcomXLS.exe ---------> Spread sheet program-------------> spread sheet

You receive your FPcomXLS program as a zip file, like this: FPcomXLS.zip. Before you use your FPcomXLS program, you must unzip the FPcomXLS.zip file. You need WinZip to do this. If you do not already have WinZip, you can download a free version of WinZip from www.WinZip.com  $\langle \text{http://www.WinZip.com/>}.$  With WinZip installed on your computer, you can unzip FPcomXLS by simply clicking on the FPcomXLS.zip file.

After you have unzipped FPcomXLS, you should have a program named FPcomXLS.exe. FPcomXLS.exe is the program you use to operate the FP1. It is also the program from which you launch your spread sheet program to send the data to your spread sheet.

To send data from FPcomXLS to your spread sheet, you must have a spreadsheet in the same directory (drive and folder) that FPcomXLS.exe is located. The Excel spreadsheet must also be named FPexcel.xls for Excel sheets, or FPcalc for GS-Calc sheets. Excel or GS-Calc does not need to be located with FPcomXSL.exe.

When you start FPcomXLS, your FP1 should start transmitting data to FPcomXLS, like this:

V3.3.32 © 2005 Flow Performance, LLC DAD .0739923

.008 .007 0.0 0

## **Flow Performance FFcom**

## **FPcomXLS**

When the numerical data begins to arrive from the FP1 processor to FPcomXLS, you may begin transferring that data to your spreadsheet. To do this, select the 'Export' menu in your FPcomXLS program, and select 'Excel' or 'GS-Calc. Your spread sheet program should start and your spreadsheet should be displayed. In a few moments, the data that has been sent to FPcomXLS from the FP1 processor, will also be sent to your spread sheet cells A1, B1, C1, D1, E1 and F1. Your spread sheet will process this data as it arrives if you have made any references to the cells A1...F1 from any other cells in your spreadsheet.

To stop FPcomXLS from transferring data to your spreadsheet, from the FPcomXLS 'Export' menu, select 'Excel ' or 'GS-Calc' again. When you select 'Excel' again, the current data that is in your Excel spreadsheet will be saved and Excel will close. GS-Calc will not close or be saved, but the data will stop being sent to GS-Calc.

If you quit FPcomXLS without stopping Excel first, Excel will be left on.

#### **Notes on GS-Calc:**

GS-Calc currently becomes the active window whenever data is sent to it. This can make it a little difficult to regain control of FPcomXLS. One way to regain control of FPcomXLS is to click on the FPcomXLS window and quickly press a keyboard key. This will stop the transmission of data to GS-Calc and allow you to stop GS-Calc data transfer by selecting 'Export' and unchecking GS-Calc. Then to resume FPcomXLS, simply press RETURN.

While unchecking Excel from the Export menu item will save your data to your Excel sheet and close Excel, unchecking GS-Calc only stops the transmission of data to S-Calc. You have to save and close GS-Calc from within GS-Calc.

### **FPcomXLS Error Messages**

#### **Excel Connection Failed**

In Excel 2000, select the menu item Tools - Options - General. Check that "Ignore other Applications" and "R1C1 Reference Style" are NOT checked.

In all versions, if your spread sheet contains macros, check that the security level is low enough to allow macros to run. Menu item Tools - Macros - Security. **Be sure to read and understand the security warning about macros before selecting a lower security level!**

Excel is a registered trade mark of MicroSoft Corp. GS-Calc 6.0 is by JPS-Development www.jps-development.com